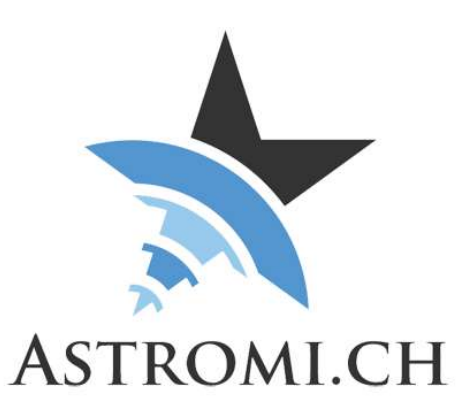

# MGPBox Manual

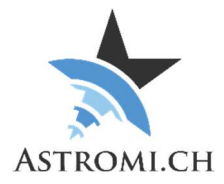

## **Table of Contents**

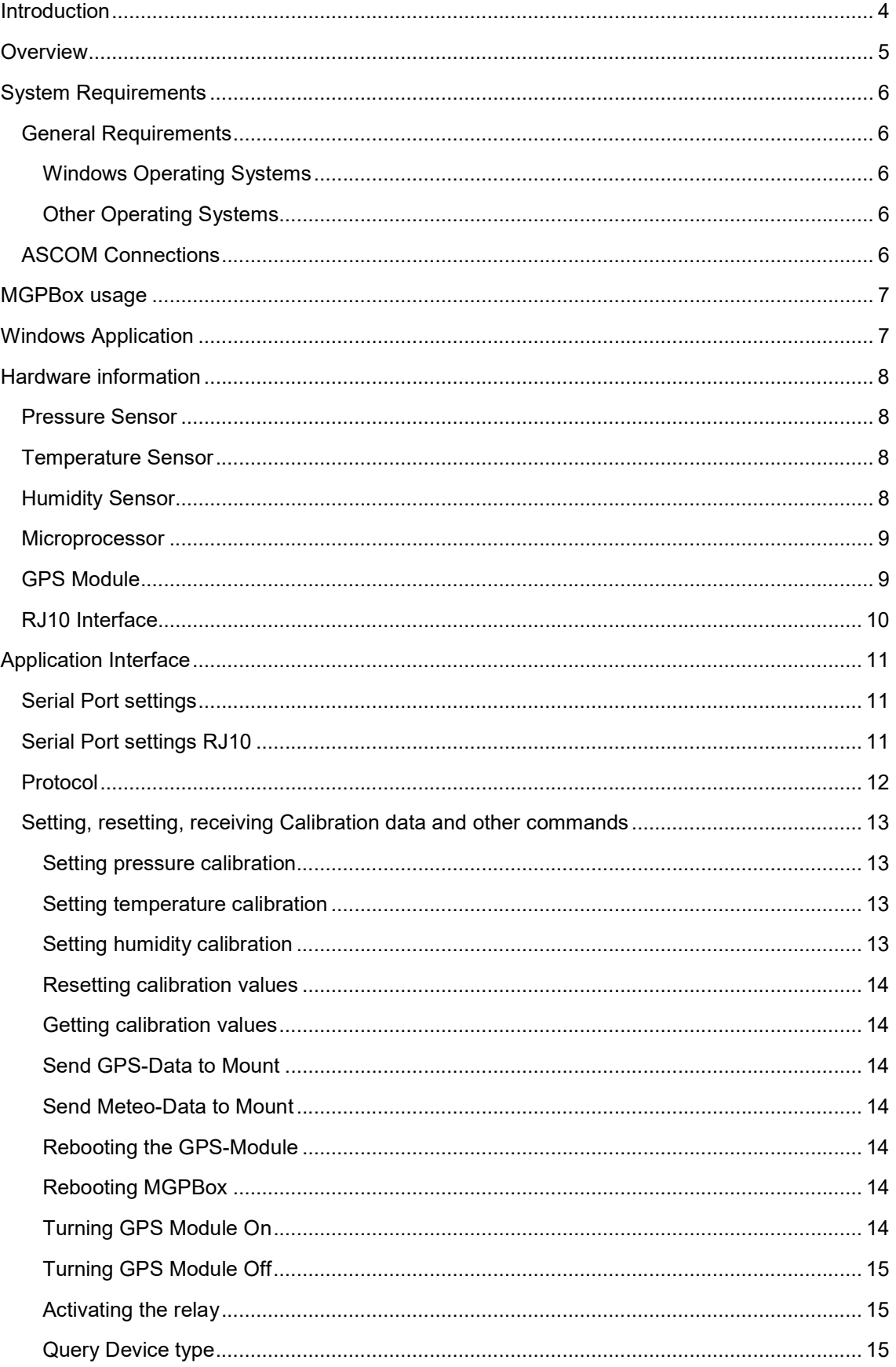

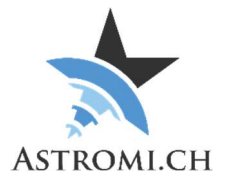

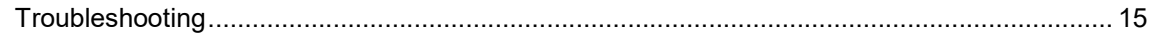

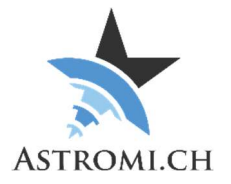

## **Introduction**

Thank you for purchasing MGPBox (short for Meteo-, GPS- and Power Box) a small, selfcontained device that delivers positional information, barometric pressure, temperature, humidity and dew point information with high accuracy.

Sophisticated telescope mounts usually allow the creation of models to minimize inaccuracies in pointing and tracking that can result from mechanical tolerances, atmospheric refraction and other factors. In order for this model to be of the highest quality, the mount computer or controlling software can use the data that MGPBox provides and thus improve the accuracy in their calculations.

Because of the small size of MGPBox, it can be used in both mobile astronomy as well as stationary setups inside an observatory.

MGPBox is self-declared CE conform according to EN 301489-1 Class B and EN 61000-6-3 Class B MGPBox is also ROHS compliant.

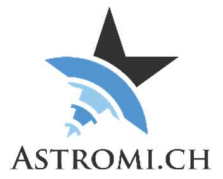

## **Overview**

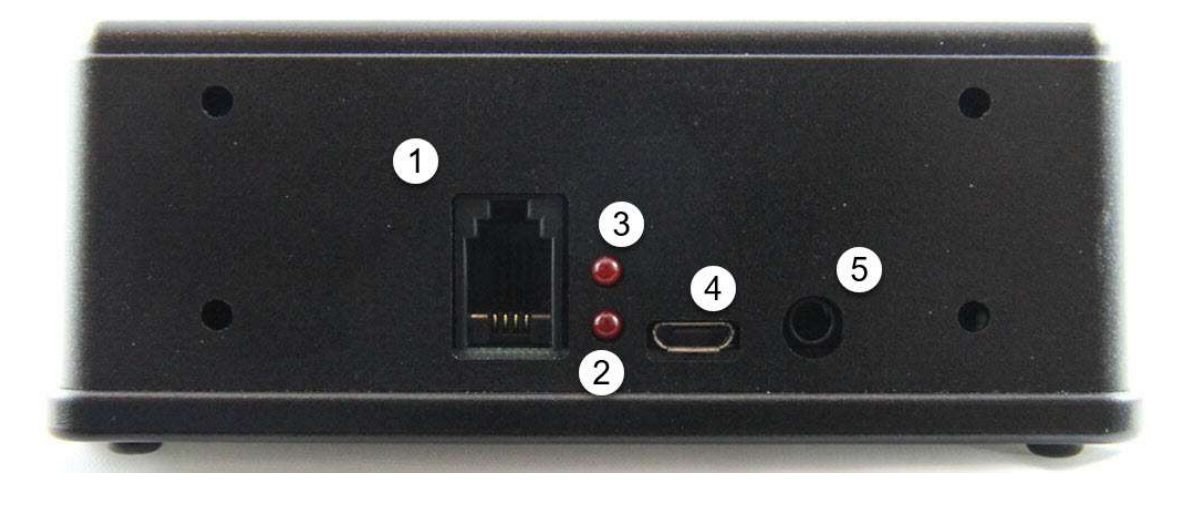

- 1 RJ10 Port
- 2 GPS Status LED
	- LED blinks in 1 second interval if no GPS Fix is acquired
	- LED remains off once a valid GPS Fix is achieved
- 4 USB Connector
- 5 Socket for Power-Control Cable

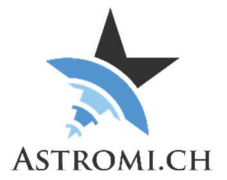

## System Requirements

MGPBox was tested on WindowsXP, Windows 7 and Windows 10 in a mix of 32-bit and 64-bit versions. It is assumed that the Windows OS is updated to the latest patches and updates.

### General Requirements

#### Windows Operating Systems

- Windows 10
- Windows 8 / 8.1
- Windows 7
	- o No further requirements, in case the FTDI Driver is missing or overwritten by the Windows update process, please reinstall the one from the FTDI website (http://www.ftdichip.com/Drivers/VCP.htm)
- WindowsXP
	- o Service Pack 3
	- o .Net Framework 4.0
	- o FTDI Driver (http://www.ftdichip.com/Drivers/VCP.htm)

#### Other Operating Systems

Although untested, MGPBox should work on Mac or Linux operating Systems. It may be necessary to install the proper driver that is available from FTDI (see link above). For a description of the command protocol please refer to Section Application Interface.

### ASCOM Connections

For connections thru ASCOM the following needs to be installed:

- ASCOM Platform 6.5SP1 or later
- Astromi.ch MGPBox Driver

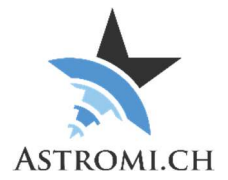

## MGPBox usage

MGPBox can either be used with or without a computer. If you use the RJ10 interface of MGPBox, please check the pinout of your mount's computer before hookup. We take no responsibility for possible damages resulting from improper configurations! Please see Chapter "RJ10 Interface" for details

Usage with computer

- Connect MGPBox to your computer using the supplied USB-Cable and launch the application. MGPBox will be recognized by Windows as a new Com-Port
- It is recommended to do this at least once to in order to configure the behavior of the RJ10 Port.
- On older Windows Versions or other Operating Systems, it might be necessary to install the proper FTDI Driver before the device becomes available.

Usage without computer

- MGPBox can also be connected to your mount using the supplied RJ10 cable. The RJ10-Port is configured similar to a serial port and MGPBox can draw power either thru the USB-Port or from the RJ10-Port.
- Using just the RJ10 Port makes MGPBox operate in stand-alone mode where it just keeps sending data according to its configuration.

Note: For 10Micron Mounts, if the mount is powered off but the mount's power source remains on, MGPBox will continue to receive power from the mount.

## Windows Application

Please consult the respective manual for a description of the windows application.

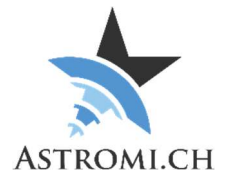

## Hardware information

MGPBox uses a Bosch Sensortec BME280 Sensor that delivers pressure, temperature and Humidity with very high accuracy. The following is an excerpt from the specifications of the sensor depicting its tolerances and operating limits:

### Pressure Sensor

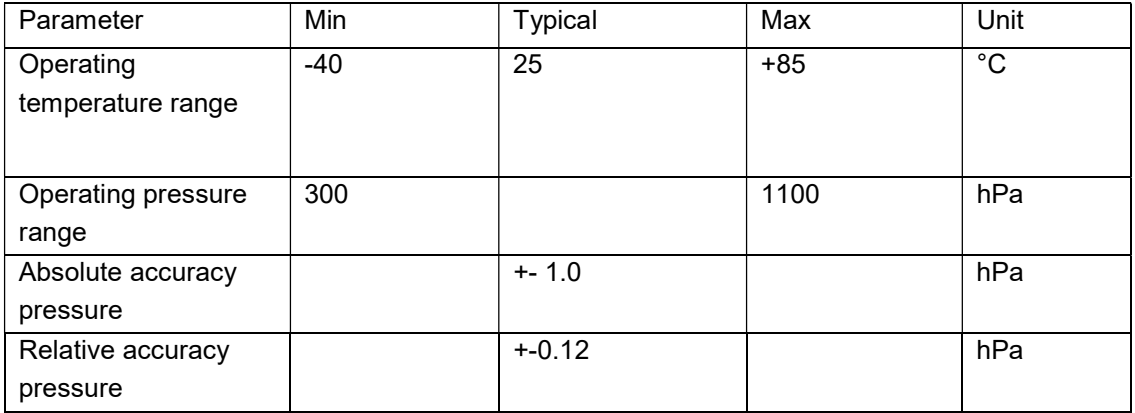

## Temperature Sensor

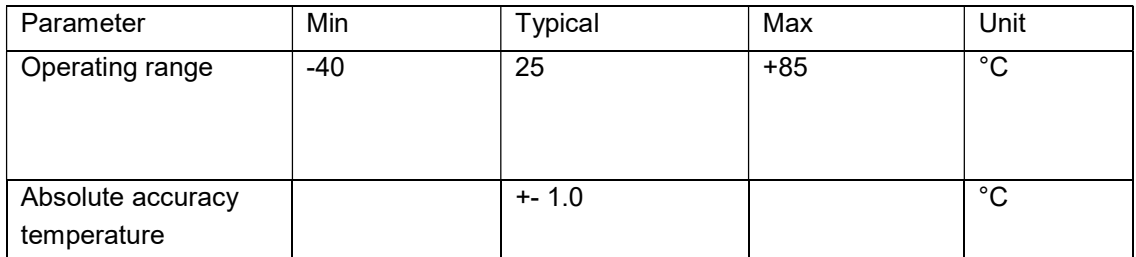

## Humidity Sensor

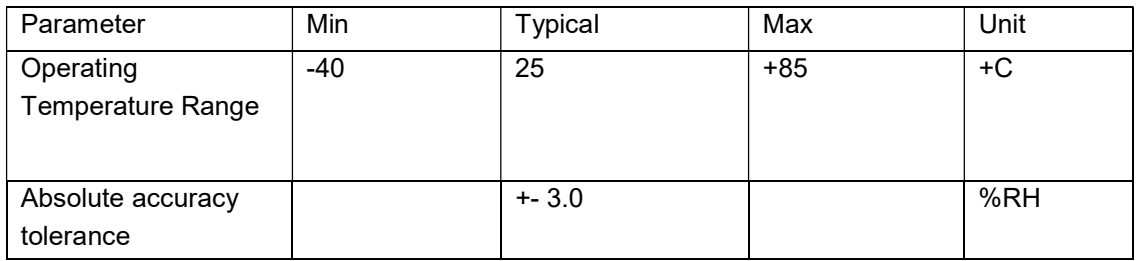

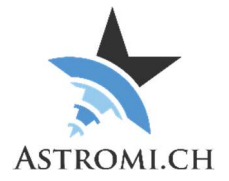

### Microprocessor

The "heart" of MGPBox is an Atmel ATmega2560V microprocessor that interfaces with the Sensor over the I<sup>2</sup>C protocol. It features 256KB of flash memory, 4KB of EEPROM, 8Kbytes of internal SRAM and 86 general-purpose I/O lines.

The ATmega2560 runs at 8Mhz using and external ceramic resonator.

## GPS Module

MGPBox uses either a Sierra Wireless XA1100 or a Quectel L80 GPS Module. Please find below a table with the most significant specifications for the modules.

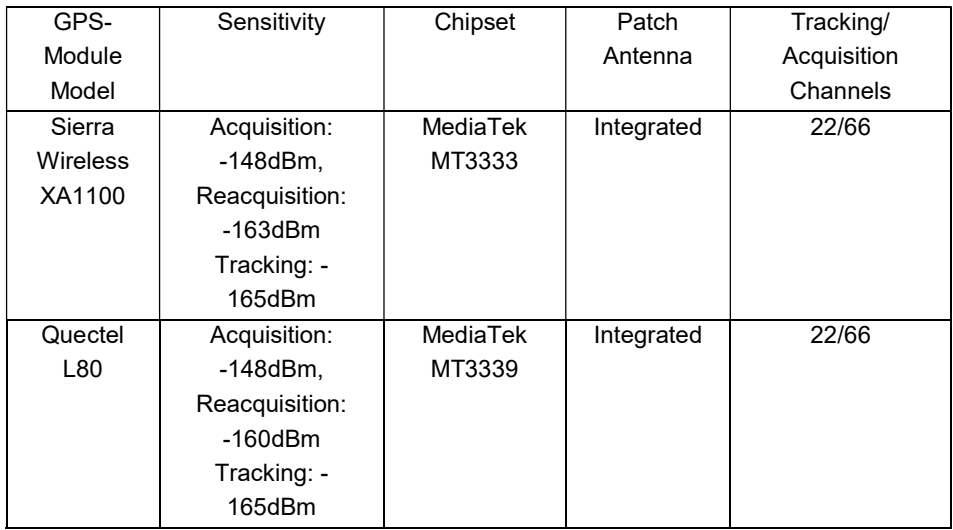

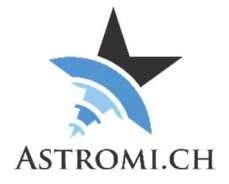

### RJ10 Interface

The RJ10 Interface works almost like a typical RS-232 Interface with the exception that only V+, GND, TX and RX are used.

The following picture illustrates the pinout:

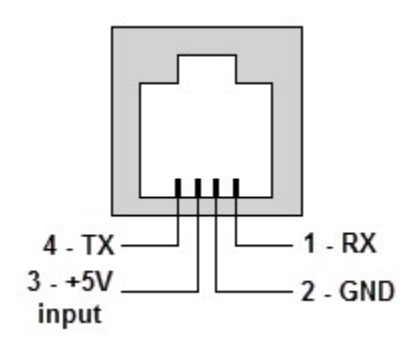

Conversion from TTL to RS-232 is done by a Max3232ESE+ IC.

The supplied cable is a standard RJ10 cable and the pinout is as follows (colors may vary):

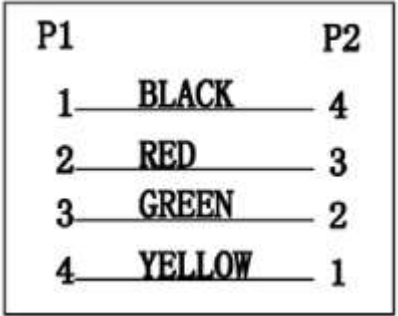

Important: Please consult your mount manual before connecting MGPBox to it. We will not take responsibility for possible damages resulting from wrong connections!

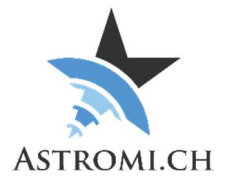

## Application Interface

This section provides information about how to interface with MGPBox from your own application or script.

## Serial Port settings

Use the following settings to connect to MGPBox and start receiving data:

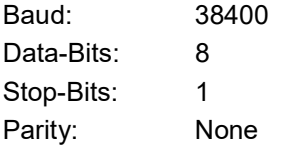

## Serial Port settings RJ10

With the following settings you can receive data from the RJ10 Serial Port:

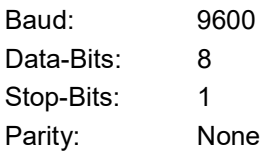

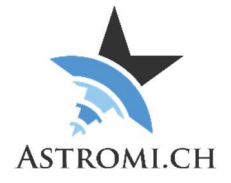

## Protocol

MGPBox uses, for compatibility reasons, the NMEA 0183 Protocol that is used by various navigation devices.

MGPBox sends data from the sensor in the following format:

\$PXDR,P,96276.0,P,0,C,31.8,C,1,H,40.8,P,2,C,16.8,C,3,0.8\*39<cr><lf>

This breaks down into the following, more readable format:

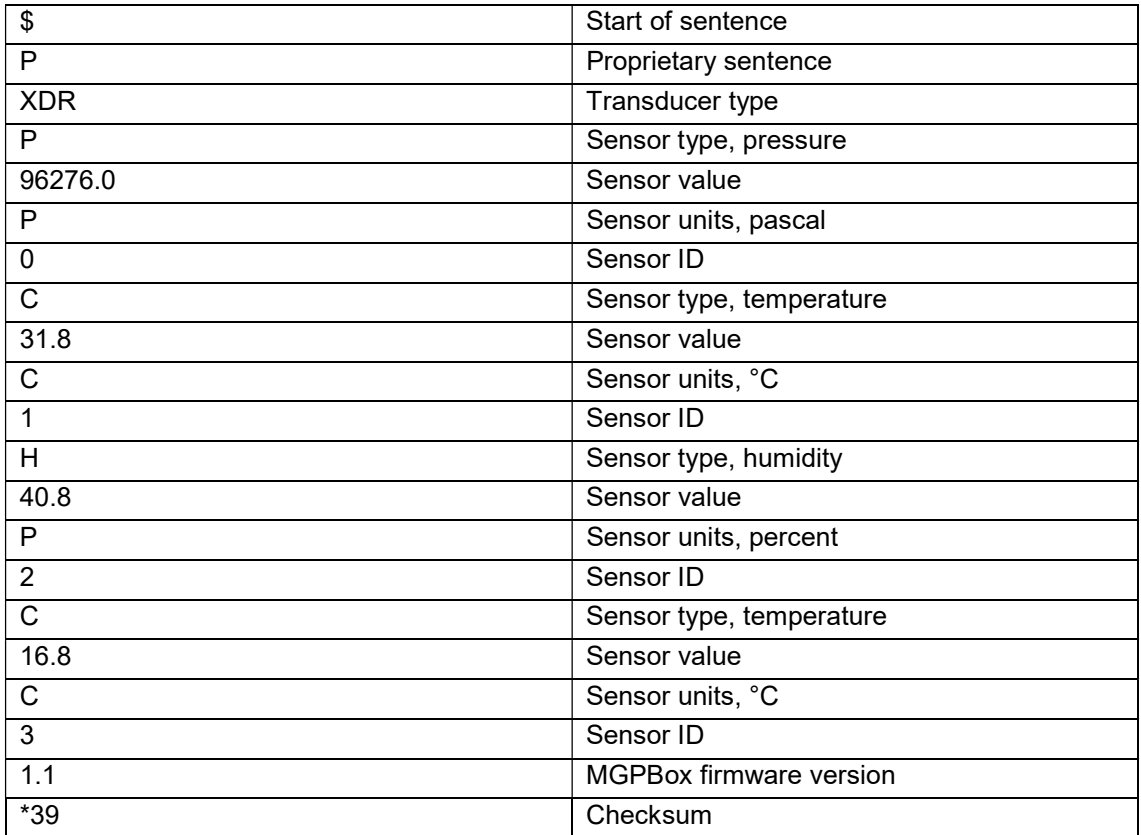

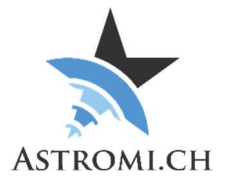

Additionally, MGPBox can also send information about calibration values stored in the EEPROM.

Standard Firmware:

\$PCAL,P,0,T,0,H,0,MM,1,MG,0\*69<cr><lf>

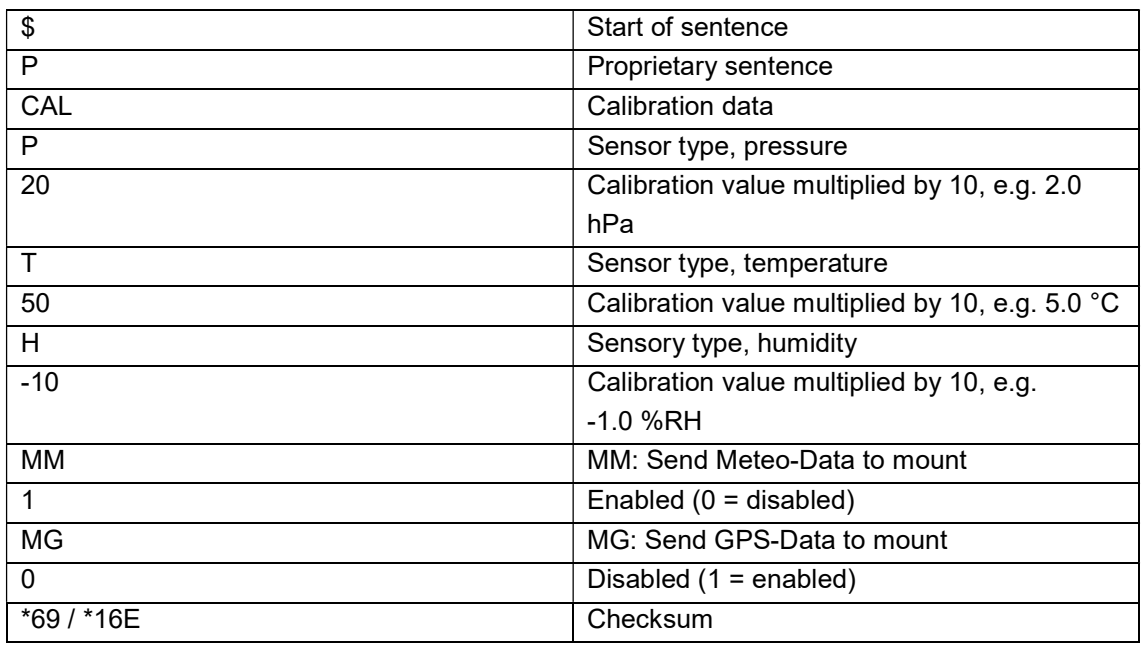

### Setting, resetting, receiving Calibration data and other commands

In order to set, reset or query calibration data from the MGPBox, similar formatted sentences can be sent to the device. Please limit the commands to about 1 per second in order to give the device time to respond to each command.

#### Setting pressure calibration

:calp,50\*

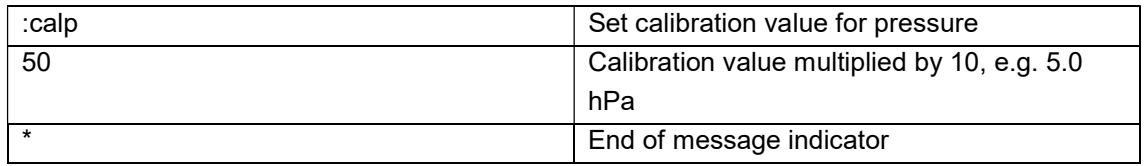

#### Setting temperature calibration

:calt,22\*

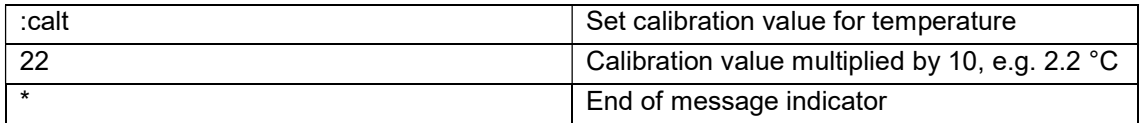

#### Setting humidity calibration

:calh,50\*

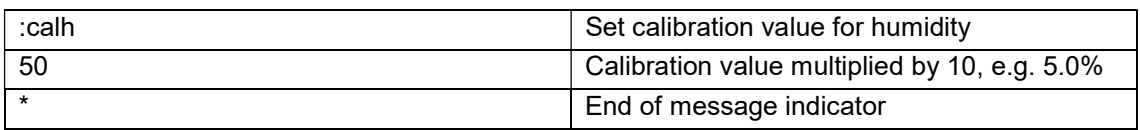

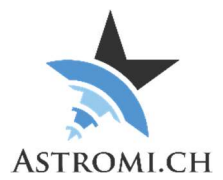

#### Resetting calibration values

:calreset\*

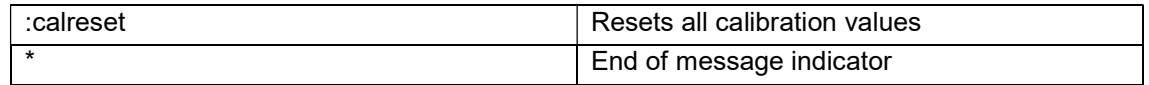

### Getting calibration values

:calget\*

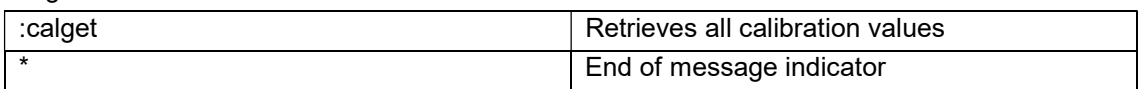

#### Send GPS-Data to Mount

:mg,1\*

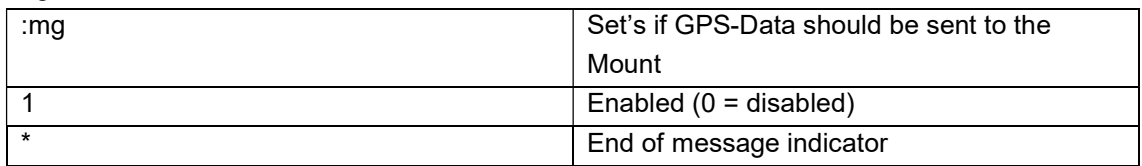

#### Send Meteo-Data to Mount

:mm,1\*

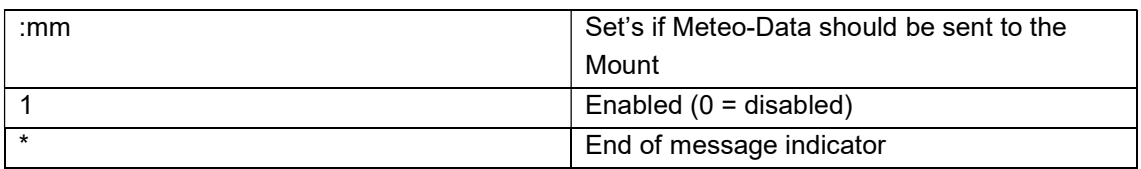

### Rebooting the GPS-Module

:rebootgps\*

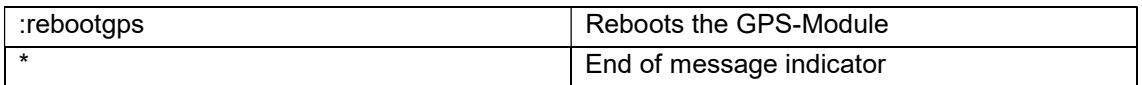

#### Rebooting MGPBox

:reboot\*

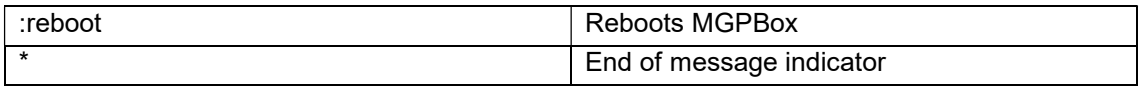

### Turning GPS Module On

:gpson\*

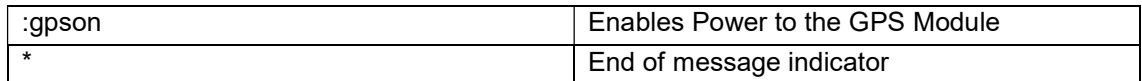

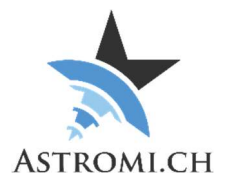

#### Turning GPS Module Off

:gpsoff\*

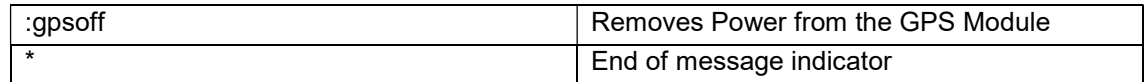

#### Activating the relay

:pulse,1500\*

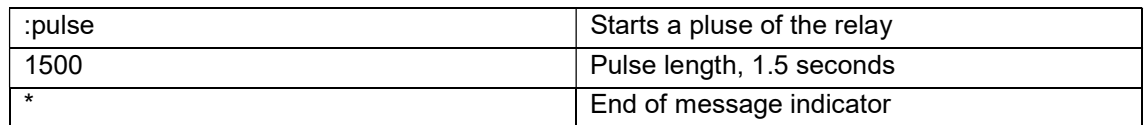

#### Query Device type

:devicetype\*

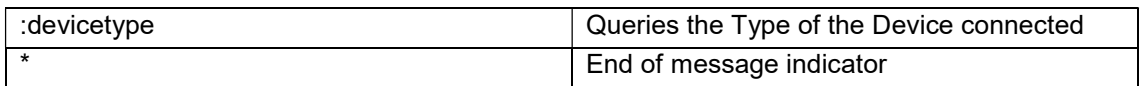

## **Troubleshooting**

If your MGPBox does not work as expected, please check the following:

- Verify in Device Manager the FTDI Serial Port shows up. Install / reinstall the driver if necessary (http://www.ftdichip.com/Drivers/VCP.htm)
- If configuring ASCOM Connection and it appears that nothing happens when you click the "Configure" button, look in your task bar for an additional window. Sometimes the ASCOM Setup-Dialog ends up behind the other windows and is therefore not apparently visible.
- If the device does not report GPS location information:
	- $\circ$  Please ensure that you gave the module enough time to start tracking satellites. This can take a bit of time, especially if the module is used in a new location for the first time
	- o Please ensure that the top of the box has a good, clear view of the sky
	- o Make sure that there is nothing nearby that causes interference in the GPS frequency band. To find out of this is the case, move the device to a completely different location, maybe even try it alone connected to a laptop, if available